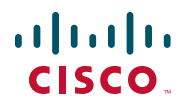

# **Manual de Início Rápido**

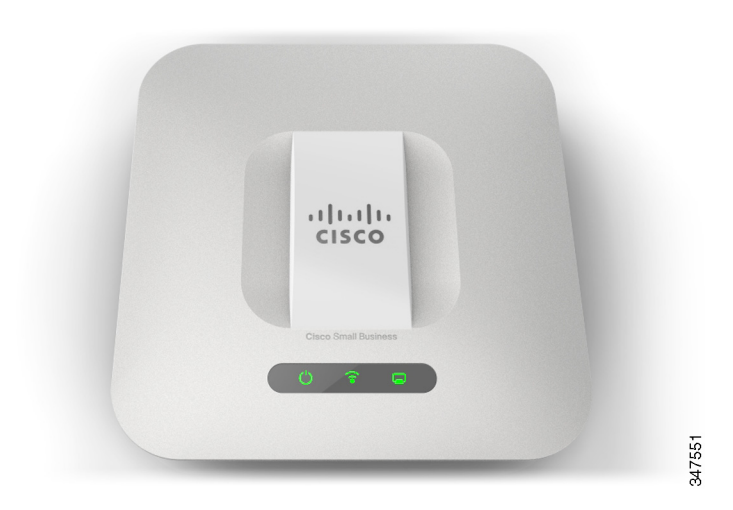

## **Pontos de Acesso Cisco WAP551 e WAP561 Wireless-N**

# **Bem-vindo**

Obrigado por escolher os Pontos de Acesso Cisco WAP551 e WAP561 Wireless-N. O Cisco WAP551 é um ponto de acesso 802.11n com rádio único e banda selecionável, com taxa de dados de 450 Mbps e o Cisco WAP561 é uma variante do rádio duplo do Cisco WAP551.

Este manual foi concebido para familiarizar você com a disposição geral do ponto de acesso, ele ensina como instalar o dispositivo em sua rede e como configurá-lo. O seu ponto de acesso possui mais recursos e funcionalidades do que está descrito neste manual. Para mais informações, consulte o Guia de Administração. Um link para o Guia de Administração pode ser encontrado em **[?\\$paratext>? na p?ina 11](#page-10-0)**.

### **Conteúdos da embalagem**

- **•** Ponto de acesso sem fio
- **•** Kit para montagem
- **•** Este Manual de Início Rápido
- **•** CD do produto
- **•** Cabo Ethernet

**1**

- **•** Contatos de suporte técnico
- **•** RoHS na China (para SKU da China apenas)

# **Antes de começar**

Antes de começar a instalação, verifique se você possui os seguintes equipamentos e serviços:

- **•** Um computador com suporte para os seguintes navegadores:
	- Internet Explorer v7.0 ou posterior
	- Chrome v5.0 ou posterior
	- Firefox v3.0 ou posterior
	- Safari v3.0 ou posterior
- **•** Ferramentas para instalar o hardware
- **•** Um ou mais switches de rede Ethernet com PoE

#### **Características dos Pontos de Acesso Cisco WAP551 e WAP561 Wireless-N 2**

## **Painel frontal**

O painel frontal dos dispositivos possui três luzes: energia, rede local sem fio (WLAN) e rede local (LAN). Para descrições completas das cores das luzes e suas indicações, consulte **[?\\$paratext>?Default Para Font>](#page-5-0)**.

Uma abertura para trava Kensington pode ser encontrada abaixo das luzes.

## **Painel traseiro**

O painel traseiro dos dispositivos tem uma porta de Ethernet RJ-45. Use a porta Ethernet para alimentar o seu dispositivo usando o PoE. Ela é uma porta Gigabit Ethernet (802.3) com sensor automático, usada para conectar seus dispositivos WAP aos dispositivos de rede, como computadores, roteadores ou swiches. A Cisco recomenda fortemente o uso de cabo Cat5 ou superior para conexões Gigabit.

### **Painel lateral**

O painel lateral dos dispositivos possui um botão Reset. Consulte **[?\\$paratext>?Default Para Font>](#page-9-0)** para obter informações sobre o botão Reset.

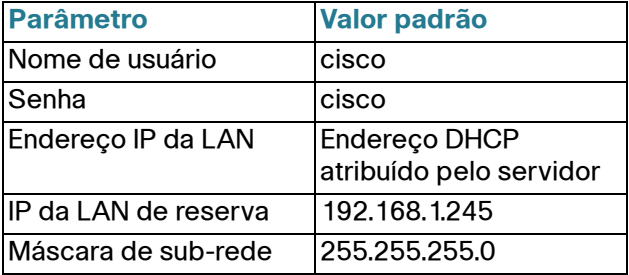

### **Configurações padrão**

Se você estiver usando os roteadores Cisco RV Series, o intervalo padrão para o endereço DHCP atribuído será de 192.168.1.100 a 192.168.1.254. Um endereço IP dentro desse intervalo será atribuído aos dispositivos que estiverem se conectando à mesma LAN.

#### **Montando os pontos de acesso Cisco Wireless-N WAP551 e WAP561 3**

Você pode montar o seu ponto de acesso na mesa de trabalho, na parede ou no teto.

## **Dicas de localização**

- **Temperatura ambiente** Para evitar o superaquecimento do ponto de acesso, não o opere em uma área cuja temperatura ambiente exceda 40°C (104°F).
- **Fluxo de ar** Os dois painéis laterais possuem aberturas que devem ficar desobstruídas a fim de evitar o superaquecimento.
- **Carga mecânica** O dispositivo deve estar nivelado, estável e fixo para evitar que deslize ou saia da posição.

### **Montagem na parede ou no teto**

O Cisco WAP551 e WAP561 pode ser montado na parede ou no teto. Um kit de montagem foi fornecido junto com o seu dispositivo. Ele foi criado para a instalação do seu dispositivo na parede ou no teto.

O suporte de montagem possui uma certa flexibilidade para que você possa utilizar os furos existentes para os dispositivos Cisco WAP321 ou WAP121. O instalador pode remover o Cisco WAP121 ou WAP321 e montar o Cisco WAP5xx.

Veja abaixo as dimensões dos parafusos do kit de montagem:

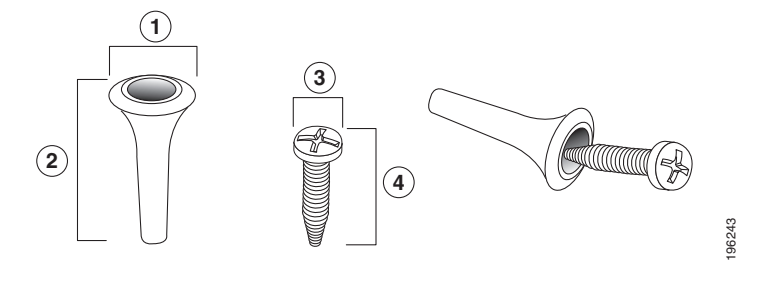

1 7,8 a 8,3 mm/ 2 21,8 a 22,3 mm/ 3 5,5 a 6,0 mm/ 4 17,5 a 18,2 mm/ 0,31 a 0,33 pol. 0,86 a 0,88 pol. 0,22 a 0,24 pol 0,69 a 0,72 pol.

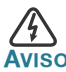

Montagens inseguras podem danificar o dispositivo ou causar ferimentos. A Cisco não se responsabiliza por danos advindos da má colocação na parede ou no teto.

Para montar o dispositivo WAP na parede ou no teto:

- **ETAPA 1** Determine onde o dispositivo será montado. Verifique se a superfície é lisa, plana, seca e resistente.
- **ETAPA 2** Faça os dois furos na superfície a 7 centímetros de distância de seu dispositivo Cisco WAP.
- **ETAPA 3** Insira um parafuso em cada furo, deixando uma folga entre a superfície e a base da cabeça do parafuso.
- **ETAPA 4** Posicione as aberturas superiores do suporte por cima dos parafusos, ajuste os parafusos corretamente e deslize o suporte para baixo até que os parafusos fiquem bem ajustados nas aberturas.
- **ETAPA 5** Usando o suporte como modelo, faça mais dois furos para os parafusos inferiores.
- **ETAPA 6** Insira um parafuso em cada furo inferior.
- **ETAPA 7** Deslize o dispositivo WAP no suporte, posicionando os cabos pela guia de conexão na parte traseira do suporte.

#### **Conectando ponto de acesso Cisco WAP551 e WAP561 Wireless-N 4**

A configuração padrão do dispositivo deixa o rádio Wi-Fi desligado. Você deve executar uma configuração inicial usando conexão Ethernet com fio. Para conectar o dispositivo à rede com fio:

- **ETAPA 1** Ligue o cabo Ethernet à porta Ethernet de um switch, um roteador ou um PC.
- **ETAPA 2** Conecte a outra extremidade do cabo de rede Ethernet à porta Ethernet do ponto de acesso sem fio.

Depois da instalação, todas as luzes deverão estar acesas. Consulte **[?\\$paratext>? na p?ina 6](#page-5-0)** para detalhes sobre as diferentes luzes de cada switch.

<span id="page-5-0"></span>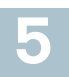

# **Verificação da instalação do hardware**

Para verificar a instalação do hardware, execute as seguintes tarefas:

- **•** Verifique as conexões do cabo.
- **•** Verifique o estado das luzes indicadoras.

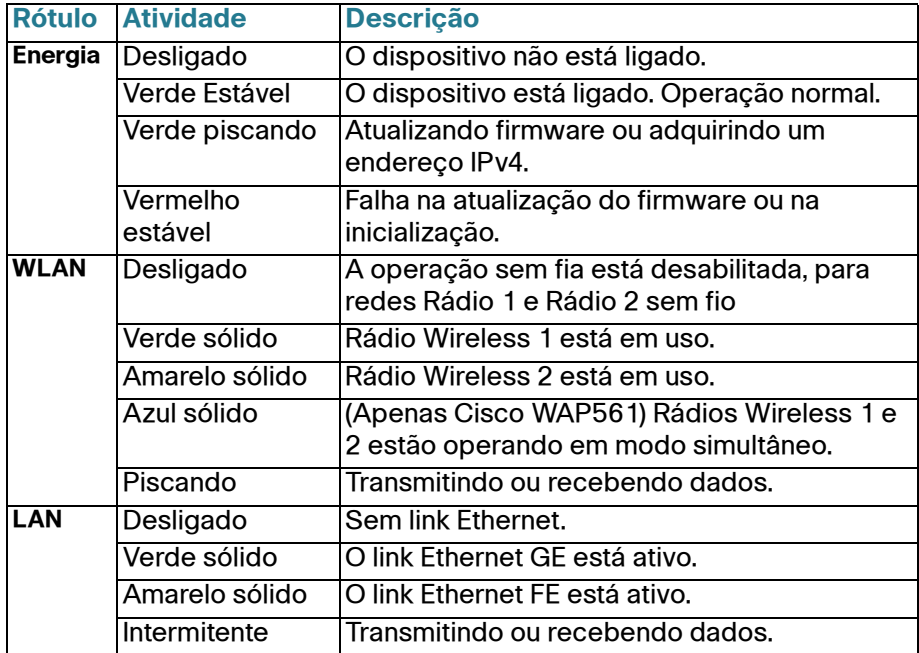

**NOTA** Se você precisar de ajuda para resolver um problema, visite o site Cisco Support Community, em [www.cisco.com/go/smallbizsupport.](www.cisco.com/go/smallbizsupport)

<span id="page-6-1"></span>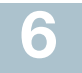

# **Introdução à configuração**

Para configurar os pontos de acesso sem fio, siga as etapas abaixo para acessar o Assistente e o utilitário de configuração baseado na Web pelo computador.

**ETAPA 1** Conecte o ponto de acesso sem fio à mesma rede (sub-rede IP) que o seu computador. A configuração do endereço IP padrão de fábrica dos pontos de acesso é DHCP. Verifique se o servidor DHCP está funcionando e se pode ser acessado.

> Consulte **[?\\$paratext>? na p?ina 10](#page-9-1)** para obter informações sobre solução de problemas ou se você não tiver um servidor DHCP.

<span id="page-6-0"></span>**ETAPA 2** Localize o endereço IP do ponto de acesso sem fio.

- a. Os pontos de acesso sem fio podem ser acessados e gerenciados pelas ferramentas e serviços de rede Cisco incluindo o Cisco FindIT Network Discovery Utility, que permite que você descubra automaticamente todos os dispositivos Cisco compatíveis no mesmo segmento de rede local que o seu computador. Você pode obter um instantâneo de cada dispositivo ou iniciar o utilitário de configuração do produto para exibir e definir as configurações. Para obter mais informações, consulte<www.cisco.com/go/findit>.
- b. Os pontos de acesso sem fio que estão habilitados para o Bonjour, transmitem automaticamente seus serviços e captam serviços que estejam sendo transmitidos por outros dispositivos habilitados para Bonjour. Se você tiver um navegador habilitado para o Bonjour, como o Microsoft Internet Explorer com um plug-in Bonjour ou o navegador Apple Mac Safari, o ponto de acesso sem fio poderá ser encontrado na rede local, sem necessidade de conhecer o endereço IP.

Você pode baixar o Bonjour completo para o navegador Internet Explorer no site da Apple visitando [http://www.apple.com/bonjour/.](http://www.apple.com/bonjour/)

- c. Localize o endereço IP atribuído pelo seu servidor DHCP acessando o seu roteador/servidor DHCP. Consulte as instruções do servidor DHCP para obter informações.
- **ETAPA 3** Inicie um navegador da Web, como o Internet Explorer ou o Mozilla Firefox.
- **ETAPA 4** No campo Endereço, digite o endereço DHCP padrão e pressione a tecla **Enter**.
- **ETAPA 5** Digite o nome de usuário padrão **cisco** e a senha **cisco** nos campos Nome de Usuário e Senha.
- **ETAPA 6** Clique em **Login**. O Assistente de configuração do ponto de acesso sem fio será exibido.
- **ETAPA 7** Siga as instruções do Assistente de configuração para concluir a instalação do dispositivo WAP. Recomendamos o uso do Assistente de configuração na primeira instalação. O Assistente liga o rádio Wi-Fi, permitindo a conexão sem fio. Para obter informações sobre configurações avançadas, consulte o Guia de Administração. Um link para o Guia de Administração pode ser encontrado em **[?\\$paratext>? na p?ina 11](#page-10-0)**.

Parabéns, você agora pode começar a usar o seu ponto de acesso sem fio.

### **Sugestões para as próximas etapas 7**

Caso ocorram erros na instalação, execute os seguintes procedimentos de solução de problemas:

### **Solução de problemas**

Se você não puder exibir o utilitário de configuração, será possível testar a capacidade do computador de se comunicar com o dispositivo usando **ping**. Para usar o **ping** em um computador com Windows:

- **ETAPA 1** Verifique se o Cisco WAP551 e WAP561 estão ativados e se as luzes indicam os links apropriados.
- **ETAPA 2** Localize o endereço IP do dispositivo. Embora existam outras maneiras de localizar o endereço IP do dispositivo, este procedimento usa o Cisco FindIT.
	- a. Se você já tiver baixado o Cisco FindIT, abra o Internet Explorer e inicie-o. Para obter mais informações sobre como baixar o Cisco FindIT, acesse www.cisco.com/go/findit.
	- b. Na tela do Cisco FindIT, passe o mouse por cima do nome do dispositivo. O endereço IP de dispositivo é exibido junto com outras informações do dispositivo.
- **ETAPA 3** Abra uma janela de comando utilizando **Iniciar** > **Executar** e digite **cmd**.
- **ETAPA 4** No prompt da janela **Comando**, digite **ping** e o *dispositivo Endereço IP*. Neste exemplo, fizemos **ping** do endereço **192.0.2.10**.

#### Se tudo correr normalmente, você deverá receber uma resposta similar a esta:

Pinging 192.0.2.10 with 32 bytes of data: Reply from 192.0.2.10: bytes=32 time<1ms TTL=128

#### Caso o procedimento falhe, você receberá uma mensagem semelhante à seguinte:

Pinging 192.0.2.10 with 32 bytes of data: Request timed out.

### **Possível causa da falha**

#### **Os dispositivos não puderam conectar-se via Wi-Fi**

**•** Conclua o Assistente de configuração. O rádio Wi-Fi do dispositivo fica desligado por padrão e é ativado pelo Assistente de configuração. O usuário que não quiser usar o Assistente de configuração deve se conectar ao dispositivo usando um cabo Ethernet Cat5e e ativar o rádio Wi-Fi manualmente. Consulte o Guia de Administração para obter detalhes de ativação do rádio Wi-Fi.

#### **Sem Energia**

- **•** Ligue o switch e o computador para verificar se eles estão desligados.
- **•** Verifique se o seu switch PoE está ligado e se as luzes indicam que você tem um link. Consulte **[?\\$paratext>? na p?ina 6](#page-5-0)**.
- **•** Verifique se os dispositivos da rede não estão conectados em uma tomada comutável.

#### **Conexão Ethernet ruim**

- **•** Verifique o estado das luzes indicadoras. Consulte **[?\\$paratext>? na](#page-5-0)  [p?ina 6](#page-5-0)**.
- **•** Verifique se o cabo Ethernet está firmemente conectado aos dispositivos. Os dispositivos conectados via cabo Ethernet podem incluir o dispositivo WAP, roteadores e switches e o seu computador.
- **•** Verifique se o comutador está com a negociação automática habilitada. O ponto de acesso e o comutador precisam do mesmo conjunto de parâmetros de negociação.

#### **Imagem ruim**

Depois da instalação de novos firmwares, se a luz do botão de liga/desliga estiver piscando rapidamente, entre em contato com o suporte do sistema. Consulte **[?\\$paratext>? na p?ina 11](#page-10-0)**.

### <span id="page-9-1"></span>**Endereço IP Incorreto**

Um endereço de IP incorreto é a causa mais provável de uma falha de conectividade. O navegador da Web pode estar apontado para o endereço IP errado ou o seu computador pode estar configurado com um endereço IP que não está na mesma sub-rede que o dispositivo.

Como a configuração do endereço IP padrão de fábrica é DHCP, verifique se o seu servidor DHCP está funcionando e se ele pode ser alcançado. Pode ser necessário desconectar e reconectar os dispositivos para que eles encontrem seus novos endereços IP através do servidor DHCP. Você poderá então consultar o novo endereço IP no servidor DHCP. Consulte **[Etapa 2](#page-6-0)** em **[?\\$paratext>? na p?ina 7](#page-6-1)** para obter mais informações sobre como localizar o endereço DHCP.

Se os pontos de acesso sem fio não receberem uma resposta DHCP (não há um servidor DHCP na sua rede) após 60 segundos, os pontos de acesso retornarão para o seguinte endereço IP estático padrão: 192.168.1.245 e uma máscara padrão de 255.255.255.0. Para alcançar esse endereço IP, verifique se o seu computador está na rede 192.168.1.xxx.

### <span id="page-9-0"></span>**Reinicializando dispositivos ou retornando-os às configurações padrão de fábrica 8**

### **Para reinicializar o seu dispositivo:**

- **•** Desconecte a conexão Ethernet por três segundos e reconecte-a. ou
- **•** Com o dispositivo ligado, pressione o botão RESET com um clipe de papel aberto por menos de três segundos ou até que as luzes se apaguem.
	- Quando todas as luzes se apagarem, solte o botão Reset.
	- Solte o botão Reset assim que as luzes se apagarem, caso contrário, você retornará o dispositivo às configurações padrão de fábrica e perderá suas configurações.

#### **Para redefinir o dispositivo para as configurações padrão de fábrica:**

- **•** Para restaurar o dispositivo para as configurações padrão de fábrica, com o dispositivo ligado, pressione o botão Reset e mantenha-o pressionado com um clipe de papel aberto por mais de 10 segundos.
	- Todas as luzes se apagarão.
	- Solte o botão Reset quando as luzes se acenderem.

<span id="page-10-0"></span>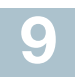

# **Endereços úteis**

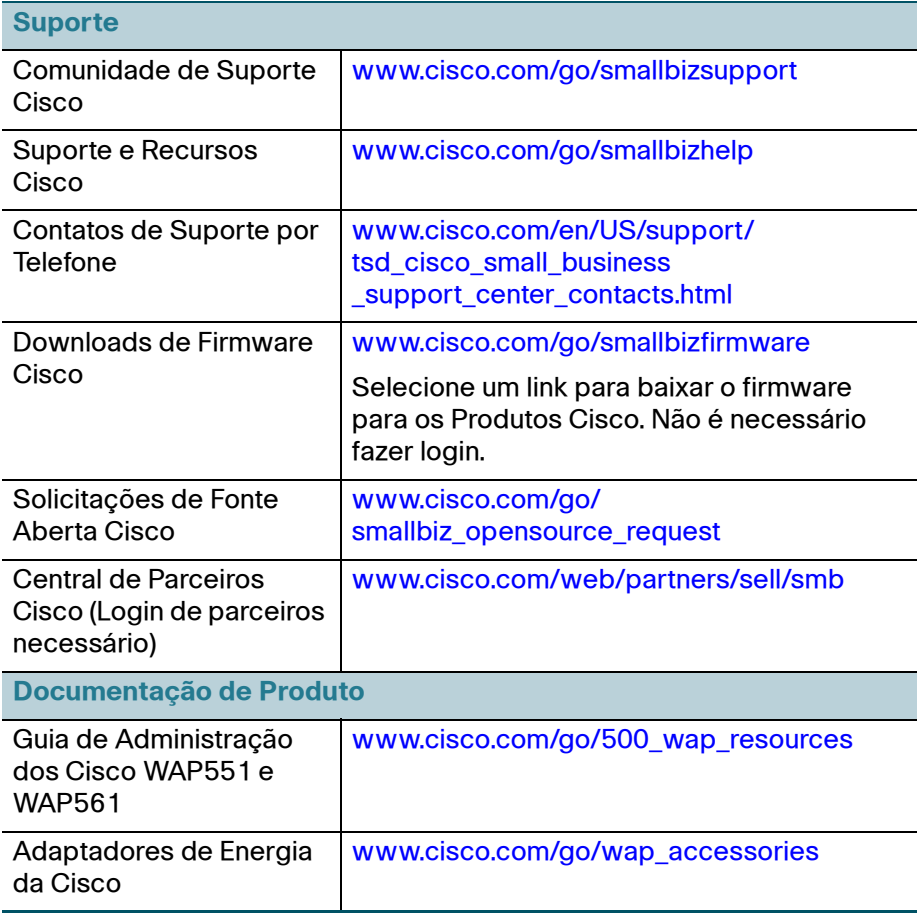

#### **Sede das Américas**

Cisco Systems, Inc. www.cisco.com

A Cisco possui mais de 200 escritórios no mundo todo. Endereços, contatos telefônicos e números de fax estão listados no website da Cisco em [www.cisco.com/go/offices](http://www.cisco.com/go/offices).

78-21235-01A0

 $\mathbf{d}$ **CISCO** 

Cisco e o logotipo da Cisco são marcas registradas da Cisco e/ou de suas afiliadas nos EUA e em outros países. Para uma lista das marcas registradas da Cisco , acesse: **[www.cisco.com/go/trademarks](http://www.cisco.com/go/trademarks)**. As marcas registradas de terceiros mencionadas aqui são de propriedade de seus respectivos proprietários. O uso da palavra "parceiro" não significa uma relação de parceria entre a Cisco e qualquer outra empresa. (1110R)

© 2014 Cisco Systems, Inc. Todos os direitos reservados.